# **SISTEM AUTOMAT de CONTROL ACCES, VERIFICARE a PREZENȚEI şi NOTARE a ELEVILOR în ȘCOLI și LICEE**

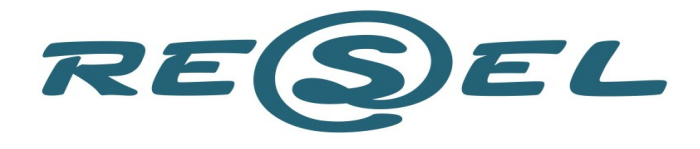

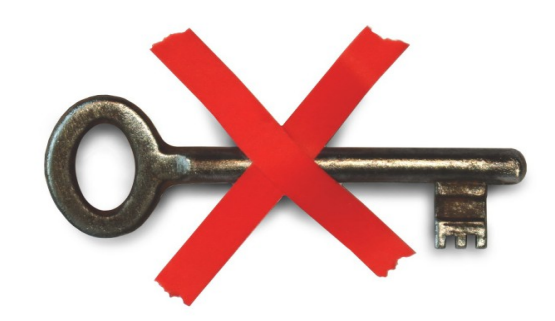

**INTERFOANE VIDEOINTERFOANE SISTEME DE ACCES SISTEME PENTRU PARCARI SISTEME DE INCHIDERE** PENTRU CAMERE DE HOTEL

**TOTUL CU PROXIMITATE** 

# **SecureNoteProx**

**- manual utilizare profesori -**

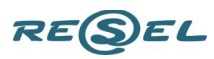

# **Componente principale ale siemului SecureNoteProx**

**Hardware:** cititoare **PROXA-01MF485** (în continuare denumite PROXA-01) conectate in rețea, dispozitive de notare şi pontaj a elevilor în sălile de clasă de tip **CATALOG-PROXA-MF485** (în continuare denumite CATALOG PROXA) **,** modul **APROX-MF USB,** controlere **ETH/RS485,** surse de alimentare**,** yale, ECUSOANE electronice personalizate (care contin o memorie ce se poate citi sau scrie cu dispozitivele electronice din sistem), modem-uri **GSM**, etc...

**OPȚIONAL,** se poate instala un sistem **CCTV**, cu camere video și DVR-uri/NVR-uri stand alone sincronizate cu software-ul sistemului "SecureNoteProx", pentru verificare video a evenimentelor de intrare şi de ieşire din şcoală, precum şi corectitudinea utilizării ECUSOANELOR electronice de către elevi.

**Software: Gestionare ACCES, centralizare NOTE şi verificare a PREZENȚEI ELEVILOR.** Software-ul sistemului **SecureNoteProx** permite: introducere/ștergere de persoane (elevi, profesori, etc.) în baza de date, gestionare acces, rapoarte cu elevi prezenţi, rapoarte cu note obţinute de elevi (vizualizabile de către părinţii şi profesorii care au drepturi de acces la aceste informaţii), rapoarte cu elevi întârziați, absenți, transmitere date despre prezenta la ore si note.

Minimal, sistemul **SecureNoteProx** poate livra rapoarte cu elevii care au prezentat cardul la un anumit cititor intr-un interval definit de timp solicitat. Astfel se pot determina elevii prezenți, întârziați, absenți în fiecare clasă.

Sistemul **SecureNoteProx** este **singurul produs de pe piaţa românească** care asigură atât **sporirea siguranţei elevilor și profesorilor** în interiorul şcolilor cât şi **notarea şi înregistrarea automată a prezenţei la ore.** În plus asigură, transmiterea tuturor acestor **informaţii în timp real, prin SMS**, către părinţi.

Prin utilizarea sistemului **SecureNoteProx** şi a ECUSOANELOR electronice personalizate – cu numele și prenumele, poza elevului, etc., se crează premizele îmbunătăţirii actului didactic. Aceste ecusoane au rol de:

**- restricţionare** a accesului în perimetrul şcolii a persoanelor care nu detin ecuson și pontare a elevilor deținători de ecusoane în sistemul electronic,

**- identificare** la dispozitivul **CATALOG PROXA** în timpul orei de clasă pentru a fi notat de profesor,

**- identificare** pe bază de poză imprimată pe ecuson a purtătorului acestuia. Astfel, aceste ecusoane vor putea fi purtate de elevi, la vedere, pe toată durata cât se află în incinta școlii. Orice copil cu un comportament necorespunzător poate fi identificat pe loc. Mai mult, prin reținerea ecusonului de către cadrul didactic care constată abaterea, există și "cartea de vizită" a elevului indisciplinat pentru a fi chemat cu ușurință să dea socoteală la director sau la diriginte.

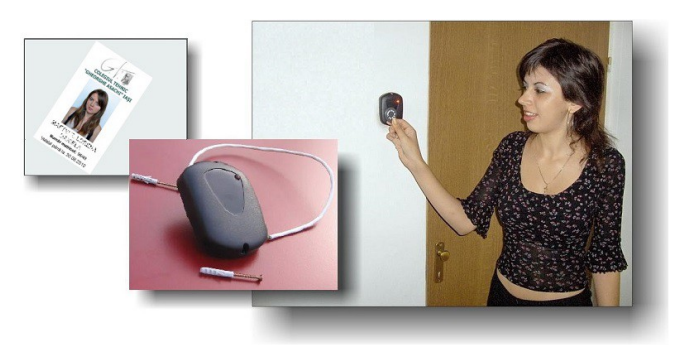

Dispozitiv de control acces şi pontaj al elevilor în şcoală **PROXA-01**

#### **Moduri de utilizare ale sistemului SecureNoteProx:**

**1 – În orice configurație este instalat, sistemul restricţioneză accesul persoanelor străine în școală.** Utitlzând cititoarele de proximitate de tip **PROXA-01**, instalate la ușile sau porţile de intrare în școală sistemul permite **numai acesul elevilor, profesorilor și altor posesori de carduri valabile** pentru acces în acea școală. Intrarea în şcoală se va face exclusiv pe bază de carduri de proximitate (ECUSOANE ELECTRONICE) care permit numai intrarea elevilor, profesorilor şi a personalului auxiliar în încinta şcolii. **Minimal,** sistemul permite **înregistrarea automată a prezenței la orele de curs** bazată doar pe cititoarele de proximitate **PROXA-01** instalate pe **ușile de intrare** în școală**.**

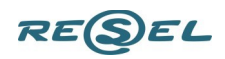

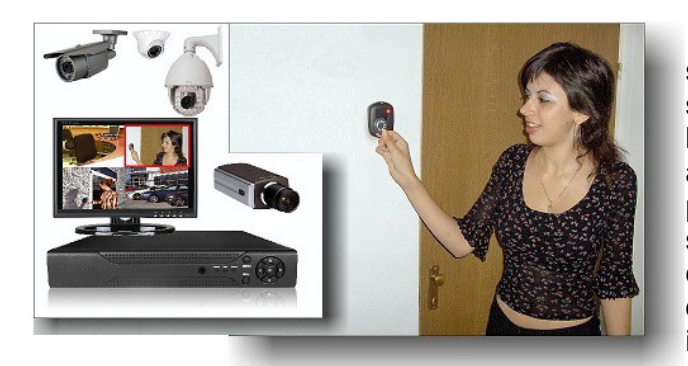

SecureNoteProx integrat cu **CCTV**

### **Pentru sporirea siguranţei elevilor și profesorilor**,

sistemul poate fi integrat cu un **SISTEM CCTV** de supraveghere video care are una sau mai multe camere de luat vederi ce monitorizează zonele cititoarelor de control acces. Toate filmele evenimentelor de acces cu carduri, precum şi cele de forţare a accesului de către persoane străine, vor putea fi vizualizate în direct sau înregistrate de către orice operator cu drepturi în acest sens (secretară, director, cadru didactic de serviciu) pentru a vedea și identifica eventualii intruşi**.** Acest lucru este posibil deoarece fiecare elev are memorată o "poză martor" în sistemul SecureNoteProx și fiecare elev posedă un card de proximitate (ECUSON) cu care se autentifică la dispozitivele

din sistem. Sistemul **SecureNoteProx integrat cu CCTV** permite afișarea acestei "poze martor" simultan cu derularea filmului unui eveniment, pe ecranul oricărui calculator cu acces la rețeau informatică din școală. La reluarea filmului evenimentului, se pot identifica atât persoanele străine de școală cu manifestări huliganice, cât şi elevii care împrumută ECUSONUL propriu unui alt coleg "binevoitor"cu scopul de a frauda sistemul.

**2 – Sistemul permite verificarea prezenței la orele de curs** bazat pe dispozitive pentru verificare prezență **PROXA-01** instalate **în fiecare spațiu de învățământ** (sală de clasă, laborator, etc.).

În fiecare spaţiu de învăţământ din școală se montează câte un cititor de proximitate pentru verificare prezență **PROXA-01**, în interiorul acelui spațiu, lângă ușa de intrare. Aceste dispozitive sunt conectate la un SERVER pe magistrală RS485, ETHERNET sau combinații și se utilizează pentru achiziția de date pentru întocmirea prezenței în școală a elevilor care posedă carduri valabile.

Modul de operare: Elevii sunt obligați de regulament să pună cardul de prezență la cititorul de verificare a prezenței din clasă, pentru ora următoare, pe durata pauzei până, înainte de începerea următoarei ore de clasă. În acest mod orice cadru didactic care are acces la un calculator legat în rețea și care rulează un program CLIENT își poate lista prezența pentru ora care urmează, înainte de a pleca spre sala de clasă. Astfel, la clasă, profesorul trebuie numai să verifice, prin sondaj, dacă nu s-a încercat fraudarea sistemului. Elevii sunt considerați întârziați dacă prezintă cardul la un cititor de verificare a prezenței după începerea orei următoare. Elevii sunt considerați absenţi dacă prezintă cardul la un cititor după începerea orei, după ce profesorul începe ora și închide cu propriul card lista cu elevii prezenți.

Sistemul SecureNoteProx, pe baza datelor centralizate de la toate dispozitivele instalate în toate clasele, pregătește imediat după începutul fiecărei ore un RAPORT cu toți elevii ABSENȚI la ora de clasă respectivă.

Software-ul sistemului SecureNoteProx interoghează în mod automat lista cu elevii absenți la fiecare oră de studiu imediat după începerea orei. Această listă cuprinde numele și prenumele elevilor absenți, clasa din care face parte fiecare elev absent și numărul de telefon mobil la care poate fi transmis SMS sau adresa de e-mail pe care poate fi contactat părintele fiecărui elev care este absent la acea oră de studiu.

Sistemul **transmite automat, prin SMS**, pe rând, pe telefoanele mobile tuturor părinților ai căror copii lipsesc de la școală la fiecare oră informația: "elevul Ion Ionescu, absent la ora a 2-a, MATEMATICĂ" în timp real, imediat după începerea orei de studiu.

Sistemul poate, de asemenea, genera un raport cu elevii care au prezentat cardul (ECUSONUL ELECTRONIC) la oricare dispozitiv de VERIFICARE PREZENȚĂ după ce profesorul a "închis lista cu elevii prezenți", astfel încât se pot identifica în timp real **elevii care întârzie** la orele de studiu.

**3 – MAXIMAL - Sistemul permite notarea elevilor la ore cu** dispozitive de notare şi pontaj a elevilor **CATALOG PROXA** instalate în fiecare sală de clasă, laborator, etc. În fiecare spaţiu de învăţătânt din școală se montează câte un dispozitiv CATALOG PROXA, pe catedra profesorului. Aceste dispozitive sunt conectate ON LINE la un SERVER pe magistrala RS485, ETHERNET sau combinații, și se utilizează pentru achiziția de date (prezeța la ore, note) pentru întocmirea prezenței în școală a elevilor care posedă carduri valabile şi notarea elevilor la orele de curs. Elevii se pontează la dispozitivul CATALOG în pauză, pentru ora următoare.

În acest caz, modul de utilizare este identic cu cel precedent (înregistrarea prezenței la ora următoare

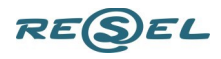

pe durata pauzei), în plus**,** orice cadru didactic poate **nota electronic** elevii ascultaţi la ora sa de curs astfel:

Profesorul validează începerea orei de clasă prin apropierea cardului propriu de dispozitivul CATALOG PROXA. În acest mod dispozitivul este informat că se începe o nouă oră de studiu și se pot pune note la elevi.

Pentru a pune o notă unui elev se procedează astfel: Elevul se prezintă la catedră cu propriul ecuson. Elevul apropie ecusonul său de dispozitivul CATALOG PROXA montat pe catedră. Pe ecranul dispozitivului apare numele posesorului ecusonului respectiv și dispozitivul așteaptă introducerea notei de către profesor. Elevul este ascultat de către profesor. Apoi, profesorul utilizează tastatura dispozitivului pentru a pune nota meritată. După ce a pus nota, profesorul apropie cardul său de cititorul de proximitate din dispozitivul CATALOG PROXA pentru a valida nota, a putea asculta un alt elev sau pentru a închide ora de curs. Sistemul **transmite imediat, automat, prin SMS**, pe telefonul mobil al părintelui copilului ascultat informația: **"elevul Ion Ionescu, nota 9, MATEMATICĂ"** în timp real, imediat după nota a fost introdusă pe dispozitivul CATALOG PROXA.

Chiar dacă elevul nu are cardul la el, profesorul îl poate nota selectându-l din lista cu elevi prezenți la ora respectivă aflată în memoria dispozitivului CATALOG PROXA.

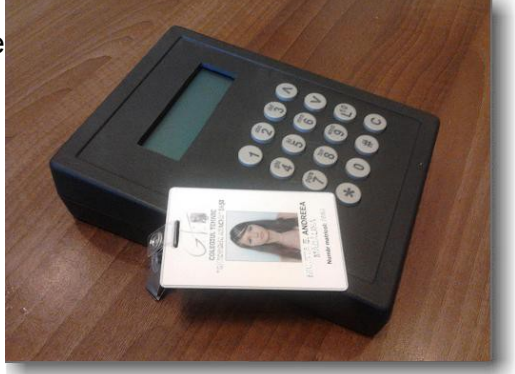

Dispozitiv de notare şi pontaj a elevilor în sălile de clasă  **CATALOG PROXA**

Datorită componentei de CONTROL și GESTIONARE ACCES, sistemul permite **controlul intrărilor şi ieşirilor în/din școală** și monitorizarea deplasării elevilor și personalului didactic pe ușile dotate cu cititoare de proximitate. Pe baza datelor colectate de la cititoarele PROXA-01 instalate pe ușile de intrare în scoală sistemul permite evidențierea prezenței elevilor la orele de clasă și generarea foilor de prezență, chiar dacă nu se instalează dispozitive de tip CATALOG PROXA în sălile de studiu.

Toate cititoarele de proximitate (PROXA-01) din spațiile cu acces restrictionat precum și dispozitivele CATALOG PROXA sunt monitorizate de SERVER, care constă într-un calculator de tip PC, ce salvează într-o bază de date toată activitatea legată de intrările și/sau ieșirile din spațile monitorizate, prezența elevilor și notele obținute de aceștia. În acest mod se poate obţine un control strict şi precis asupra activităţii desfăşurate de către elevi si personalul școlii.

Sistemul permite alcătuirea de grupuri de utilizatori. Aceste grupuri pot avea anumite nivele de prioritate. Astfel, unor grupuri de utilizatori li se poate restricţiona accesul în zonele cu grad de securitate mai ridicat (de exemplu, doar profesorii au acces în Cancelarie și pe la usa de intrare a profesorilor). Fiecare grup poate avea acces doar la o parte din cititoare, la care li se dă permisiunea din sistemul SecureNoteProx.

**Avantajele sistemului SecureNoteProx, cu carduri de proximitate, produs de RESEL s.r.l.: construcţie robustă, antivandal; fiabilitate** crescută datorită lipsei contactului mecanic direct dintre cititor şi card în timpul citirii/scrierii de informaţii pe card;

 asigură un **control strict al accesului** în perimetre protejate (școală – posesori de carduri, cancelarie și birouri – personalul școlii);

 permite utilizatorilor să deţină o situaţie actualizată (în timp real) a **intrărilor/ieşirilor** tuturor persoanelor din școală şi a **notelor obţinute** de elevi în procesul didactic;

 permite utilizatorilor să deţină o situaţie actualizată (în timp real) a **elevilor absenţi** (care nu au prezentat regulamentar cardul la un dispozitiv din sistemul SecureNoteProx) ;

permite utilizatorilor să deţină o situaţie actualizată (în timp real) a **persoanelor întârziate**;

 permite utilizatorilor (părinți, cadre didactice) să deţină un raport actualizat în timp real, a **absențelor şi a notelor elevilor pe tot parcursul zilei, săptămânii, semestrului şi a anului şcolar**;

 folosind datele memorate în baza de date a sistemului SecureNoteProx, se pot genera **foi de prezență şi situaţii la învăţătură** defalcate pe individ, clasă, școală, pe ore de studiu, zile, săptămâni, semestre sau an scolar.

 **Rapoartele zilnice, săptămânale, lunare, semestriale sau anuale despre prezența elevilor la ore şi situaţia acestora la învăţătură se vor putea edita și lista în orice format solicitat de Inspectoratele Școlare sau Ministerul Învâțământului.**

RE(S)EL

# **Modul de utilizare a dispozitivului CATALOG PROXA**

În fiecare spaţiu de învăţământ din școală (sală de clasă, laborator, etc.) se montează câte un dispozitiv de NOTARE şi PONTAJ a elevilor de tip **CATALOG PROXA** pe catedra profesorului sau în zona tablei. Aceste dispozitive sunt conectate ON LINE printr-o conexiune de date (magistrală RS485, ETHERNET sau combinații) la un calculator de tip SERVER formând sistemul informatic de NOTARE şi PONTAJ dintr-o școală. Dispozitivele CATALOG PROXA permit introducerea și achiziția de date pentru întocmirea prezenței în școală a elevilor care posedă carduri valabile şi notarea elevilor la orele de curs.

Elevii sunt obligați de regulament să valideze cardul de prezență pe durata pauzei la un dispozitiv CATALOG PROXA de verificare a prezenței montat in fiecare clasă, pentru a fi considerați prezenți la ora următoare. Elevii **prezenți** la ora următoare, precum și cei absenți, sunt înregistrați în mod automat de sistemul În acest mod orice cadru didactic care are acces la un calculator legat în rețea și care rulează un program CLIENT își poate lista prezența pentru ora care urmează, înainte de a pleca spre sala de clasă. Astfel, la clasă, profesorul trebuie numai să verifice, prin sondaj, dacă nu s-a încercat fraudarea sistemului. Elevii sunt considerați **absenţi** dacă nu prezintă cardul la un dispozitiv CATALOG PROXA pe timpul pauzei dinaintea unei ore de studiu, pentru a se ponta ca fiind prezenți la ora ce urmează. Elevii sunt considerați **întârziați** dacă prezintă cardul la un dispozitivul CATALOG PROXA după ce profesorul a intrat în clasă și a validat cu cardul său propriu începerea orei de studiu.

# **Generalități**

Dispozitivul **CATALOG PROXA** este compus dintr-un afișaj cu 4 linii de câte 40 de caractere fiecare linie și o tastatură cu 16 taste. Aceste dispozitive se montează pe catedră în fiecare clasă, laborator sau alte săli dedicate procesului didactic și sunt conectate printr-o conexiune de date la un calculator din școală (calculatorul SERVER pe care se adună datele de la toate dispozitivele **CATALOG PROXA** instalate într-o școală). Cu ajutorul acestei tastaturi și a afișajului de la **CATALOGUL PROXA** oricare cadru didactic poate să verifice și să modifice prezența la oră și să pună note (oral, extemporal și teze) elevilor de la acea clasă exclusiv la materia pe care o predă.

### **Descrierea afișajului:**

Afișajul dispozitivului are 4 linii cu câte 40 de caractere. Cu ajutorul acestui afișaj cadrele didactice pot vizualiza diverse meniuri de comenzi:

- Stabilirea clasei la care se predă materia la acea oră de studiu;
- Stabilirea materiei care se predă (în cazul în care un profesor are norme didactice la mai multe materii);
- Profesorii pot verifica prezența la oră și pot să pună absențe elevilor care au încercat să fraudeze sistemul. Comanda "PUNE ABSENȚE" rămâne înregistrată în memoria sistemului cu datele de identificare ale profesorului care a pus acea absență precum și data, ora și minutul la care s-a pus acea absență. Aceste absențe pot fi vizualizate de cadrele didactice si directori de la orice calculator din rețeaua școlii pentru a lua măsuri împotriva elevilor care încearcă să fraudeze sistemul;
- Profesorii pot motiva absențele elevilor care au acte doveditoare în acest sens. Comanda de "MOTIVARE ABSENȚE" rămâne înregistrată în memoria sistemului cu datele de identificare ale profesorului care a motivat acea absență precum și data, ora și minutul la care s-a efectuat motivarea;
- Profesorii pot pune note la oral, extemporale și teze. Comenzile de notare în catalog "NOTE ORAL", "NOTE EXTEMPORAL", "NOTE TEZA SEMESTRUL 1", "NOTE TEZA SEMESTRUL 2" rămân înregistrată în memoria sistemului cu datele de identificare ale profesorului care a introdus acea notă în sistem precum și data, ora și minutul la care s-a efectuat notarea;
- Orice profesor poate vizualiza notele elevilor la materia pe care o predă, atît pe primul semestru cât și pe al doilea semestru, cu ajutorul comenzilor "AFISARE NOTE SEMESTRUL 1" și "AFISARE NOTE SEMESTRUL 2";

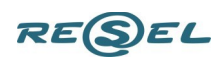

#### **Descrierea tastaturii:**

Tastatura are 16 taste și este prezentată în figura următoare. Tastatura poate fi activată numai de către profesori cu ajutorul cardului propriu. Tastele au următoarea semnificație:

- Tasta "1" se folosește pentru a pune nota 1;
- Tasta "2" se folosește pentru a pune nota 2;
- Tasta "3" se folosește pentru a pune nota 3;
- Tasta "4" se folosește pentru a pune nota 4;
- Tasta "5" se folosește pentru a pune nota 5;
- Tasta "6" se folosește pentru a pune nota 6;
- Tasta "7" se folosește pentru a pune nota 7;
- Tasta "8" se folosește pentru a pune nota 8;
- Tasta "9" se folosește pentru a pune nota 9;
- Tasta "L10" se folosește pentru a pune nota 10;

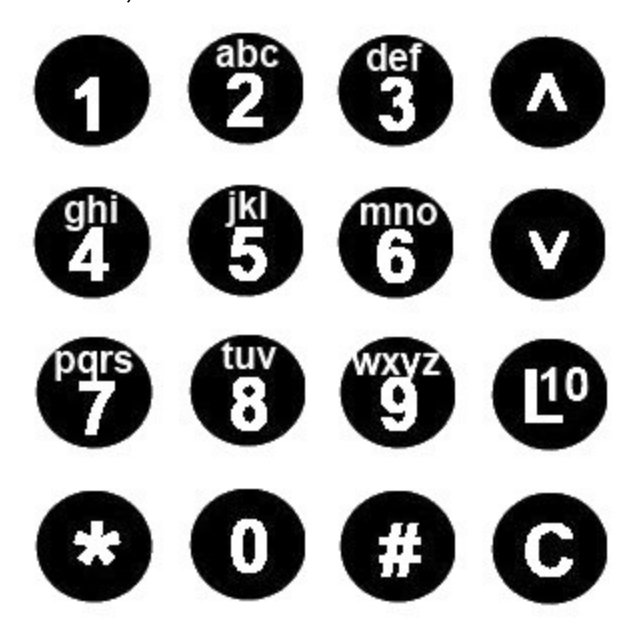

- Tasta "<sup>\*</sup> se folosește pentru a valida o comandă. Comenzile se pot valida și dacă profesorul apropie cardul propriu de cititorul de proximitate. Există comenzi speciale (de exemplu introducerea unei note în catalog sau motivarea absențelor) care nu se pot valida decât folosind cardul profesorului.
- Tasta "**C**" se folosește pentru a anula o comandă și a reveni în meniul anterior;
- Tasta " $\bigwedge$ " se folosește pentru a naviga în meniuri de la o comandă la alta în sensul de jos în sus. Prin apăsarea acestei taste linia de comandă curentă se mută cu un rând mai sus. Comezile se valideză prin apăsarea tastei " $\star$ ". Comanda curentă este marcată cu simbolul " > " în partea stângă a liniei respective și se poate valida la dispozitiv prin apăsarea tastei "\*, sau profesorul respectiv apropie cardul propriu de cititorul de proximitate;
- Tasta " $V$ " se folosește pentru a naviga în meniuri de la o comandă la alta în sensul de sus în jos. Prin apăsarea acestei taste linia de comandă curentă se mută cu un rând mai jos. Comezile se valideză prin apăsarea tastei "\*". Comanda curentă este marcată cu simbolul " > " în partea stângă a liniei respective și se poate valida la dispozitiv prin apăsarea tastei "\*, sau dacă profesorul respectiv apropie cardul propriu de cititorul de proximitate;

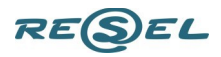

**Exemplu:** În figura de mai jos este prezentat un ecran al afișajul dispozitivului **CATALOG PROXA** utilizat în timpul orei de clasă de profesorul TUDOSE PETRU.

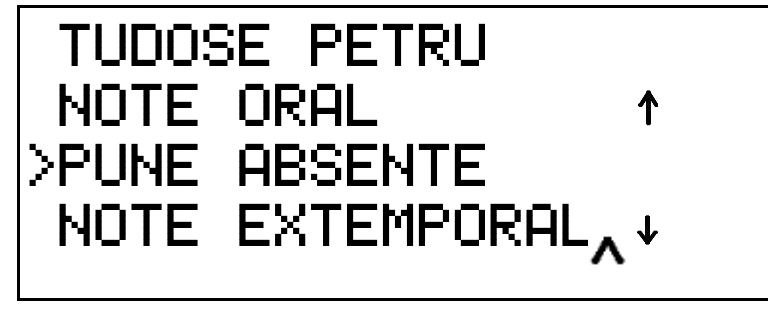

Există întotdeuna afișată o comandă curentă care este marcată cu simbolul " > " în partea stângă a

liniei respective. Comanda curentă afișată mai sus este "PUNE ABSENȚE" (marcată cu simbolul " > " în partea stângă a liniei respective). Dacă la acest moment se apasă tasta  $\bullet$  \* " (sau profesorul respectiv apropie cardul propriu de cititorul de proximitate) dispozitivul va intra într-un alt meniu în care profesorul poate pune absențe elevilor care au încercat să fraudeze sistemul (sunt absenți dar au dat cardul unor colegi pentru a-i ponta la dispozitiv). Dacă se apasă tasta " " linia de comandă curentă se mută cu un rând mai sus, astfel încât comanda ce se va putea executa va fi aceea de notare a elevilor la clasa respectivă denumită pe scurt "NOTE ORAL ". Dacă se apasă tasta " $\blacktriangledown$  ", linia de comandă curentă se mută cu un rând mai jos, astfel încât comanda ce se va putea executa va fi aceea de introducerea notelor la un extemporal "NOTE EXTEMPORAL".

Săgeata cu vârful indreptat în jos  $\blacktriangleright$  din partea dreapta a afisajului sugerează că există comenzi care urmează a fi afișate în partea de jos a afișajului (imediat următoarea comandă afișată deja este "MOTIVARE ABSENTE") și care se vor putea vizualiza prin apăsarea tastei " $\blacktriangledown$  " de pe tastatura dispozitivului.

Săgeata cu vârful indreptat în sus  $\mathsf T$  din partea dreapta a afisajului sugerează că există comenzi care urmează a fi afișate în partea de sus a afișajului (imediat următoarea comandă afișată deasupra comenzii curente este "PREZENTA") și care se vor putea vizualiza prin apăsarea tastei " $\bigwedge$ " de pe tastatura

### Dispozitivul **CATALOG PROXA** are 2 meniuri:

Un meniu principal care permite efectuarea celor mai importante acțiuni ale unui cadru didactic aflat în clasă la o oră de studiu - notarea elevilor la oral și verificarea absențelor (dispozitivul informează automat despre numărul de absenti la ora respectivă și pregătește automat lista prezentilor).

Un meniu secundar care permite efectuare unor acțiuni mai puțin folosite la ora de clasă și care se pot efectua și în alte spații (cancelarie, biroul profesorilor) de la un calculator din rețeaua școlii (introducere note extemporal, note teze, afișare note semestriale, motivare absențe).

### **Descrierea meniului principal**

Pe timpul pauzei, până la intrarea profesorului în sala de clasă, pe afișajul dispozitivului este înscris mesajul de mai jos. Acest mesaj indică faptul că dispozitivul poate fi activat doar de un profesor, folosind cardul propriu.

# VALIDATI CU CARD

fig. 1

În fig. 1 este prezentat MENIUL PRINCIPAL al dispozitivului **CATALOG PROXA.** Pentru a putea începe să utilizeze catalogul profesorul trebuie să apropie propriul card de cititorul de proximitate din dispozitiv în zona marcată cu o mână cu card. După această operaţiune pe ecranul dispozitivului apar

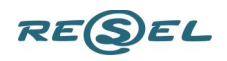

mesajele din fig. 2.

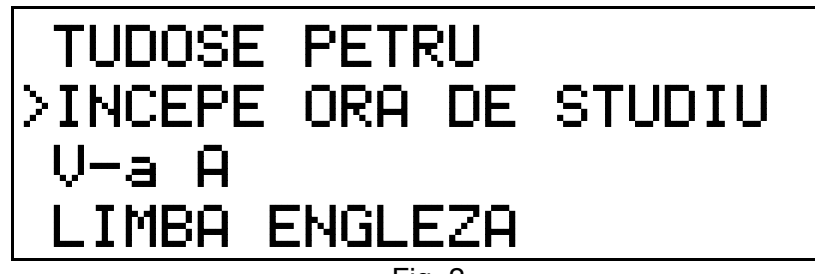

Fig. 2

În fig. 2 avem următoarele mesaje:

- Pe primul rând al afişajului este scris numele profesorului care utilizează dispozitivul în acel moment (**Tudose Petru**).
- Cursorul ">" atrage atenția că pe al doilea rând al afişajului se află o linie de comandă "**ÎNCEPE ORA DE STUDIU**". Aceasta este comanda principală a dispozitivului CATALOG. Prin apăsarea tastei "\* ", sau dacă profesorul respectiv apropie cardul propriu de cititorul de proximitate, se începe ora și se va intra în modul principal de lucru, adică verificarea prezenței în clasă și notarea elevilor la oră. După validarea acestei comenzi dispozitivul **CATALOG PROXA** informează sistemul că ora de studiu Limba Engleză la clasa a V-a A a început, şi se pot transmite către părinţi rapoartele referitoare la elevii absenţi la această oră de studiu.
- Pe al treilea rând al afişajului este scrisă clasa curentă care utilizează dispozitivul în acel moment (**clasa a V-a A**);
- Pe al patrulea rând al afişajului este scrisă materia care se va preda la acea oră de studiu (**Limba Engleză**).

Săgeata cu vârful indreptat în jos  $\bigstar$  din partea dreapta a afișajului sugerează faptul că există și alte comenzi în meniul principal care se vor putea vizualiza prin apăsarea tastei  $\mathbf{v}$  " de pe tastatura dispozitivului.

Prin apăsarea tastei "  $\mathbf{V}$  " de pe tastatura dispozitivului **CATALOG PROXA** comanda curentă devine cea înscrisă pe linia a treia.

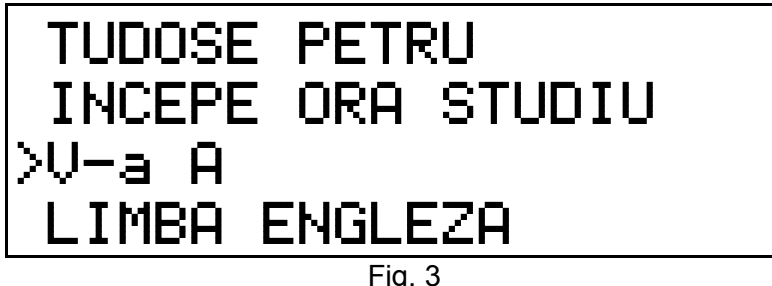

În fig. 3 avem următoarele mesaje:

- Pe primul rând al afişajului este scris numele profesorului care utilizează dispozitivul în acel moment (**Tudose Petru**).
- Pe al doilea rând al afişajului se află o linie de comandă "**ÎNCEPE ORA DE STUDIU**", care va putea determina intrarea în modul principal de lucru, verificarea prezenței și notarea elevilor la oră.
- Pe al treilea rând al afişajului este scrisă clasa curentă care utilizează dispozitivul în acel moment (clasa a V-a A); cursorul ">" atrage atenția că prin apăsarea tastei " \* " se poate executa o comandă care poate schimba clasa curentă, foarte rar utilizată.
- Pe al patrulea rând al afişajului este scrisă materia care se va preda la acea oră de studiu (**Limba Engleză**).

Săgețile cu vârful indreptat în jos  $\overline{\mathbf{v}}$  și în sus  $\mathbf{\hat{f}}$  din partea dreapta a afișajului sugerează că există

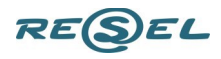

comenzi care se vor putea vizualiza prin apăsarea tastelor " $\mathbf{V}$ " și " $\mathbf{\Lambda}$ " de pe tastatura dispozitivului.

Prin apăsarea tastei "  $\vee$  " de pe tastatura dispozitivului **CATALOG PROXA** pe afișaj apare o nouă comandă pe a patra linie (vezi fig. 4), iar comanda curentă devine cea înscrisă pe linia a treia.

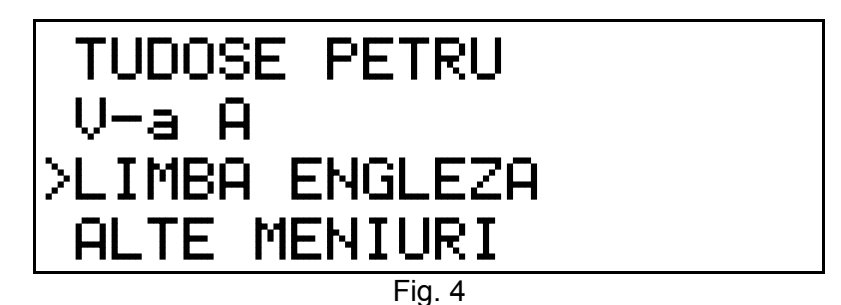

În fig. 4 avem următoarele mesaje:

- pe primul rând al afişajului este scris numele profesorului care utilizează dispozitivul în acel moment (**Tudose Petru**);
- pe al doilea rând al afişajului este scrisă clasa curentă care utilizează dispozitivul în acel moment (**clasa a V-a A**);
- pe al treilea rând al afişajului este scrisă materia care se va preda la acea oră de studiu (**Limba Engleză**); cursorul ">" atrage atenția că prin apăsarea tastei  $\cdot \star$  " se poate schimba materia care se predă. Această comandă se utilizează în cazul în care un profesor predă mai multe materii în aceeași școală (de exemplu: Limba Engleză și Limba Franceză).
- pe al patrulea rând al afişajului se află o nouă linie de comandă **ALTE MENIURI**.

Prin apăsarea tastei "  $\vee$  " de pe tastatura dispozitivului **CATALOG PROXA** comanda curentă devine **ALTE MENIURI,** cea înscrisă pe linia a patra a afișajului, ultima comandă din meniul principal.

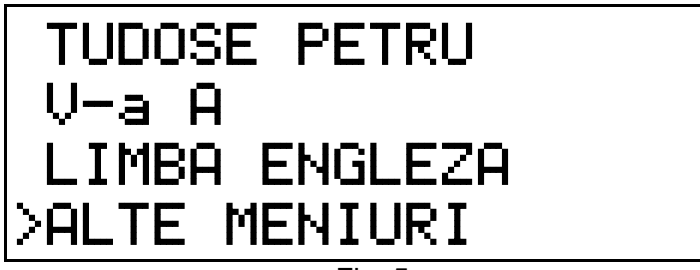

Fig. 5

Cursorul ">" atrage atenția că prin apăsarea tastei " \* " se va determina intrarea dispozitivului în meniurile secundare – ALTE MENIURI, cum ar fi: "NOTE EXTEMPORAL", "NOTE TEZA SEMESTRUL 1", "NOTE TEZA SEMESTRUL 2", "AFISARE NOTE SEMESTRUL 1" și "AFISARE NOTE SEMESTRUL 2", "MOTIVARE ABSENȚE".

Meniurile secundare se vor utiliza de profesorii care sunt mai obișnuiți să utilizeze tehnica de calcul. Ceilalți profesori pot efectua operațiunile din meniul secundar și în alte spații (cancelarie, biroul profesorilor) de la un calculator din rețeaua școlii. Meniul secundar permite profesorilor să introducă note la extemporale, note la teze, să afișeze notele elevilor la materia sa, să motiveze absențe la materia sa, etc.).

Săgeata cu vârful indreptat în sus  $\uparrow$  din partea dreaptă a afișajului sugerează faptul că nu mai există comenzi în meniul principal. Informațiile din meniul principal se vor putea vizualiza în aceste condiții numai prin apăsarea tastei " $\bigwedge$  " de pe tastatura dispozitivului.

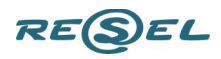

## **Descrierea comenzilor din meniul principal**

#### 1. Comanda **ÎNCEPE ORA DE STUDIU**.

Prin apăsarea tastei " $\star$  " sau dacă profesorul apropie cardul propriu de cititorul de proximitate în situația prezentată în fig. 6 se începe ora de studiu Limba Engleză la clasa a V-a A și se va intra în modul principal de lucru, verificarea prezenței și notarea elevilor la oră.

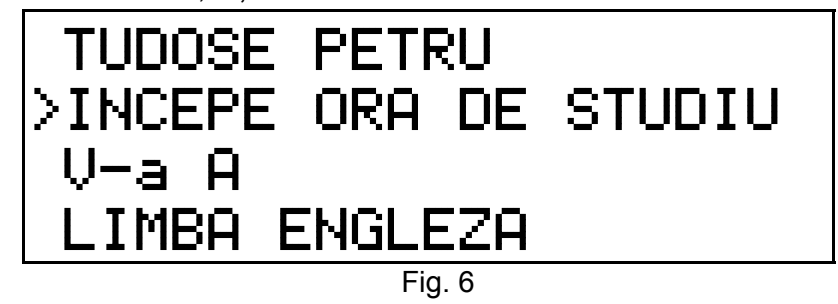

După validarea comenzii **ÎNCEPE ORA DE STUDIU,** dispozitivul **CATALOG PROXA** informează SERVERUL școlii că ora de studiu Limba Engleză la clasa a V-a A a început, şi se pot transmite către părinţi prin SMS informații referitoare la elevii absenţi la această oră de studiu. Totodată dispozitivul **CATALOG PROXA** solicită de la SERVER situația prezenței la clasa a V-a A la ora curentă. În intervalul de timp cât se transmite prezența la oră, pe afișajul dispozitivului apare mesajul din fig. 7.

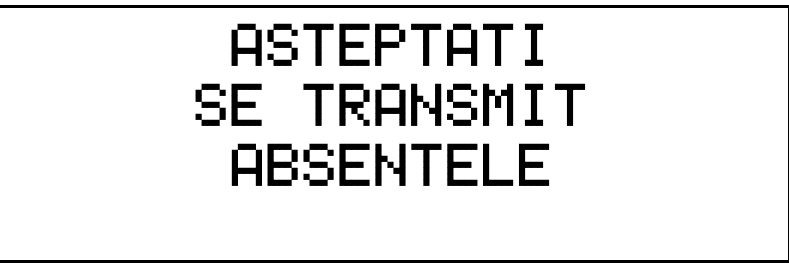

Fig. 7

Pe durata afișării mesajului din fig. 7 dispozitivul **CATALOG PROXA** primește de la SERVER situația prezenței la clasa a V-a A, iar apoi afișează sintetic această situație ca în fig. 8, **ABSENTI: 3 din 27**. În clasa a V-a A învață 27 de elevi dintre care 3 sunt absenți.

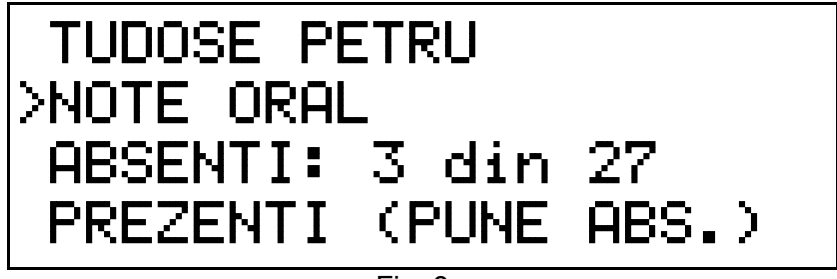

Fig. 8

În fig. 8 avem o poză a afișajului cu următoarele linii (subcomenzi):

- Pe prima linie este scris numele profesorului care utilizează dispozitivul în acel moment (**Tudose Petru**);

- Pe a doua linie este comanda implicită (indicată de cursor), notarea elevilor la oral – NOTE ORAL.

- Pe linia a treia a afișorului sunt indicați numărul de absenți la ora respectivă din totalul de elevi ai clasei, calculat și transmis anterior de la SERVER (la ora respectivă sunt 3 absenți). În acest fel profesorul poate doar număra elevii prezenți ca să constate dacă s-a încercat să se "păcălească" sistemul de către vreun elev. În cazul în care descoperă că cineva a încercat să fraudeze sistemul, profesorul poate pune manual absențe cu ajutorul comenzii de pe linia a patra a afișorului – PREZENȚI (PUNE ABSENȚE).

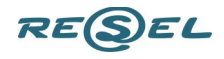

Dacă după începerea orei mai vin elevi și profesorul vrea să le motiveze absența ca fiind "elevi întârziați", acești elevi pot fi trecuți ca fiind prezenți, astfel:

Elevii întârziați pun pe rând cardul la dispozitiv și sunt validați pe rând ca fiind prezenți de profesor cu ajutorul cardului său propriu. Vezi figurile de mai jos:

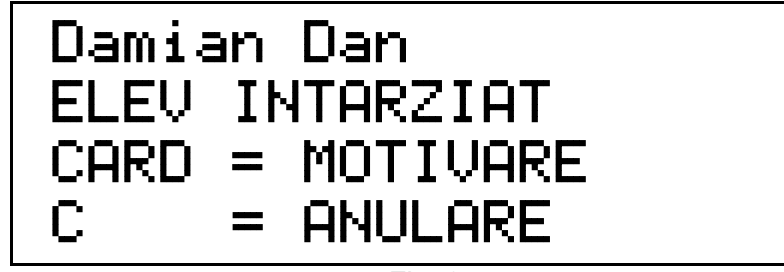

Fig. 9

În figura de mai sus elevul Damian Dan a întârziat la oră. Acest elev apropie cardul de CATALOG și pe afișaj apar mesajele din figura de mai sus. Pentru a motiva absența elevului Damian Dan, profesorul trebuie să apropie cardul său de cititorul din dispozitiv (motivarea absențelor se face astfel numai de către profesori). Pe afișaj apare mesaju de confirmare – MOTIVARE VALIDATĂ ca în figura de mai jos și se revine în meniul principal.

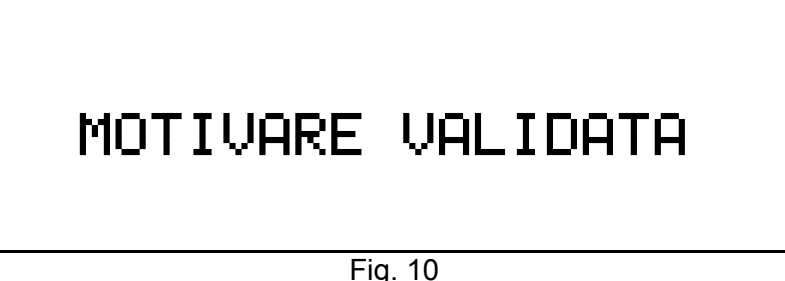

Dacă profesorul se răzgândește și nu mai motivează absenta elevului Damian Dan, în submeniul din fig. 9, profesorul apasă tasta "C" = ANULARE și se revine în meniul principal.

### 1.1 Subcomanda **NOTE ORAL**

Dacă în situatia prezentată în fig. 8 se validează subcomanda NOTE ORAL, prin apăsarea tastei " $\star$  " sau profesorul apropie cardul propriu de cititorul de proximitate, dispozitivul intră în modul de lucru în care profesorul poate introduce note la elevii ascultați la oral în cadrul acelei ore de studiu, numai la materia pe care o predă. Pe afișajul dispozitivului apare lista cu elevii prezenți la ora respectivă ca în fig. 9.

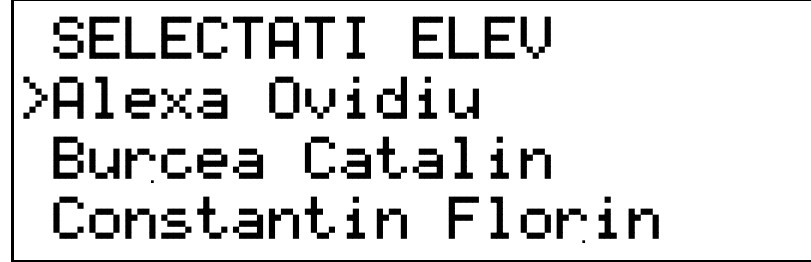

Fig. 11

Elevul care trebuie ascultat vine la catedra cu cardul propriu, apropie cardul de cititorul din dispozitiv și automat dispozitivul selectează acel elev ca să fie notat.

În cazul în care elevul nu are cardul la el, profesorul poate alege elevul pe care dorește să-l asculte din listă, selectându-l prin apăsarea tastelor " $\blacktriangledown$  " și "  $\blacktriangle$  "de pe tastatura dispozitivului.

În figura de mai jos a fost selectat să fie ascultat elevul Ionesii Dorin, care este notat cu nota 8. Nota este introdusă prin simpla apăsare a tastei 8 la tastatura dispozitivului.

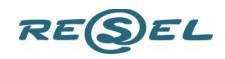

# Ionesii Dorin NOTA: 8 / 24.09.2013

Fig. 12

Profesorul confirmă nota prin apăsarea tastei " $\star$  " sau apropiind cardul propriu de cititorul din dispozitiv. Pentru siguranța notării, dispozitivul solicită VALIDAREA NOTEI de către profesor cu cardul său propriu, vezi figura de mai jos.

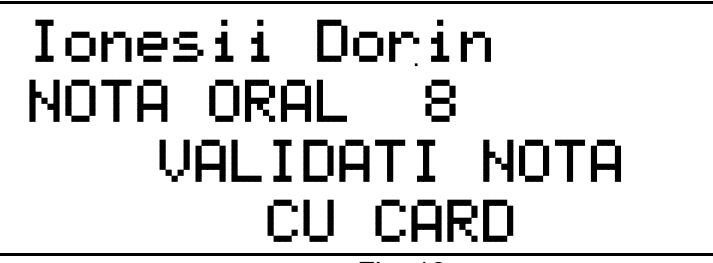

Fig. 13

În acest mod se elimină posibiliatea ca elevii să-și pună singuri note în cazul în care profesorul pleacă din clasă și lasă catalogul în modul NOTARE ORAL.

Nota obținută se transmite automat, în timp real, prin SMS la părinții elevului.

1.2 Subcomanda **ABSENȚI**

Dacă din meniul principal se selectează subcomanda ABSENȚI și se validează cu tasta " $\star$  " sau apropiind un card profesor, pe afișaj apare lista cu elevii absenți la acea oră, ca în figura de mai jos:

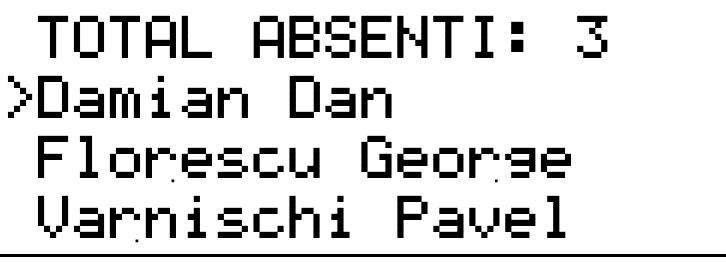

Fig. 14

Din lista cu elevii absenți la începerea orei, profesorul poate selecta un elev care a întârziat și îi poate motiva absența prin procedura referitoare la figurile 9 și 10 descrisă mai sus.

## 1.3 Subcomanda **PREZENȚI (PUNE ABSENȚE)**

Dacă din meniul principal se selectează subcomanda PREZENȚI (PUNE ABSENȚI) și se validează cu tasta  $\cdot$   $\star$  " sau apropiind un card profesor, pe afisaj apare lista cu elevii prezenti la acea oră, ca în figura de mai jos:

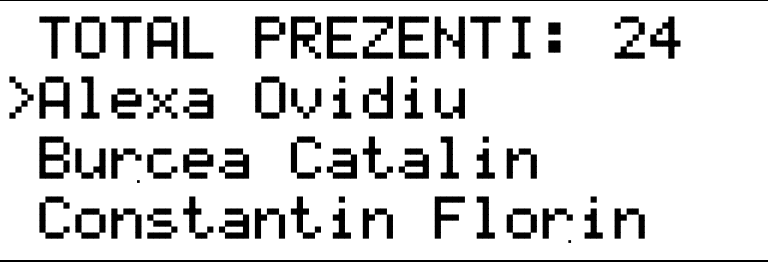

Fig. 15

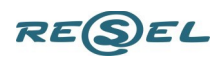

Din lista cu elevii prezenți la începerea orei, profesorul poate selecta un elev, de exemplu Alexa Ovidiu în figura 15, pe care l-a descoperit că încearcă să fraudeze sistemul (a dat cardul unui coleg binevoitor să îl ponteze) și îi poate pune absența prin procedura descrisă mai jos, referitoare la figurile 16 și 17.

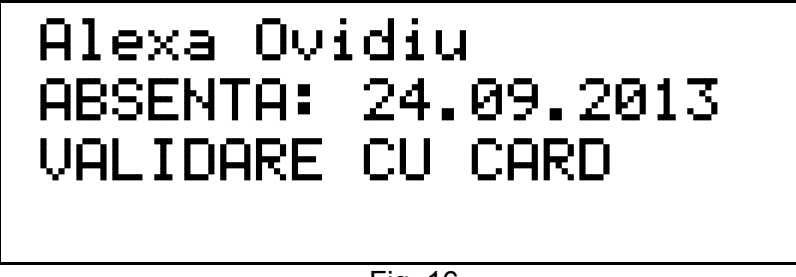

### Fig. 16

În figura 16 de mai sus a fost selectat elevul Alexa Ovidiu, descoperit că încearcă să fraudeze sistemul. Acest elev este trecut ca fiind absent prin confirmarea profesorului care trebuie să aproie cardul propriu de cititorul din dispozitiv. După validarea absenței cu card de către profesor, pe afișaj apare mesajul ABSENTA VALIDATA care confirmă că absența a fost consemnată în sistem.

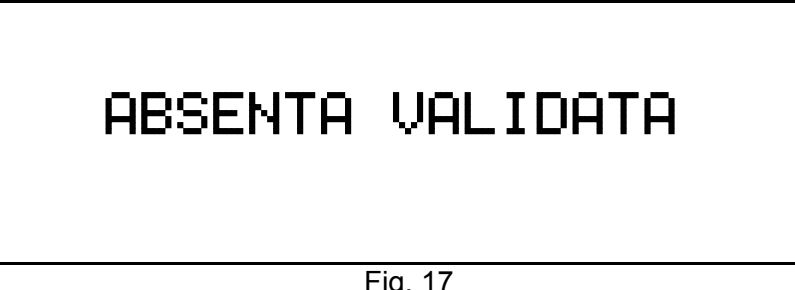

Fig. 17

# **Descrierea meniului secundar (ALTE MENIURI)**

În meniul secundar se intră prin selectarea comenzii ALTE MENIURI din meniul principal și activarea acestei comezi prin apăsarea tastei " $\star$  " sau dacă profesorul apropie cardul propriu de cititorul de proximitate din dispozitiv (vezi igura de mai jos).

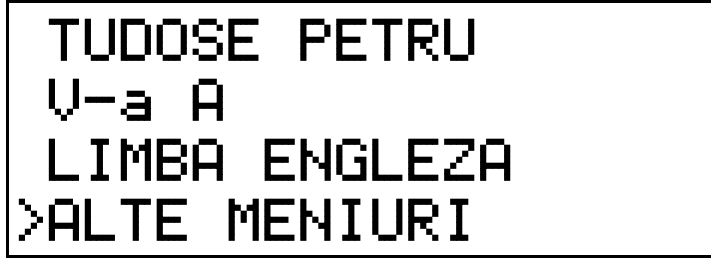

În figura de mai sus avem afișate următoarele mesaje din meniul principal:

- pe primul rând al afişajului este scris numele profesorului care utilizează dispozitivul în acel moment (**Tudose Petru**);
- pe al doilea rând al afişajului este scrisă clasa curentă care utilizează dispozitivul în acel moment (**clasa a V-a A**);
- pe al treilea rând al afişajului este scrisă materia care se va preda la acea oră de studiu (**Limba Engleză**);
- pe al patrulea rând al afişajului se află o linie de comandă **ALTE MENIURI**. Cursorul ">" atrage atenția că prin apăsarea tastei  $\bullet \star$  " se va determina intrarea dispozitivului în meniurile secundare: "NOTE EXTEMPORAL", "NOTE TEZA SEMESTRUL 1", "NOTE TEZA SEMESTRUL 2", "AFISARE NOTE SEMESTRUL 1" și "AFISARE NOTE SEMESTRUL 2", "MOTIVARE ABSENȚE" .

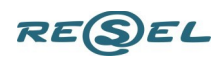

# **Descrierea comenzilor din meniul secundar**

### 1. Comanda **NOTE ORAL**

Dacă se apasă tasta " \* " sau un profesor apropie cardul propriu de cititorul de proximitate din dispozitiv, în situația din figura de mai sus, CATALOGUL intră în meniul secundar și pe afișaj apar informațiile de mai jos:

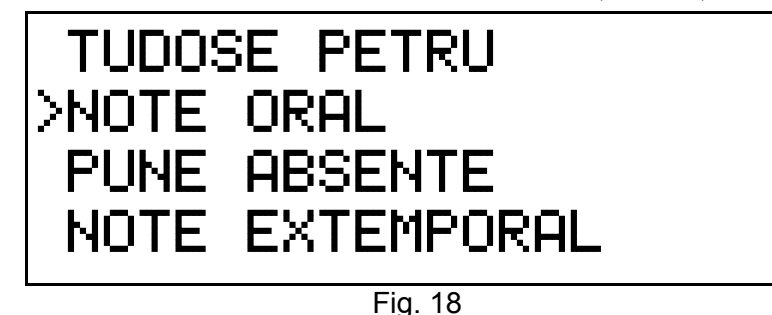

În fig. 18, cursorul ">" atrage atenția că prin apăsarea tastei " $\star$  " se va determina intrarea dispozitivului în modul NOTE ORAL.

Cu ajutorul acestei comenzi profesorul poate introduce note la orice elev din acea clasă la ora respectivă, sau o altă notă din trecut pe care nu a introdus-o la momentul respectiv, numai la materia pe care o predă acel profesor. Informația se transmite automat, în timp real, prin SMS la părinții elevului.

# 2. Comanda **PUNE ABSENȚE**

Prin apăsarea tastei "  $\vee$  " de pe tastatura dispozitivului **CATALOG PROXA** comanda curentă devine cea înscrisă pe linia a treia – PUNE ABSENȚE.

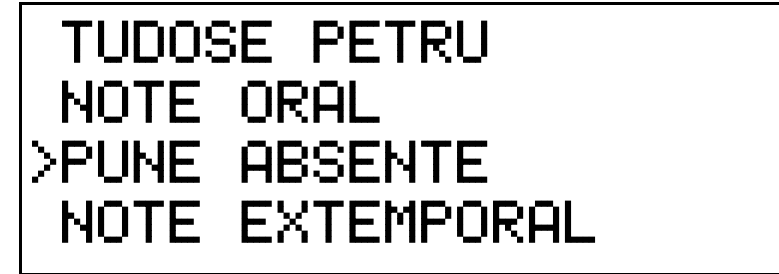

Fig. 19

În fig. 19, cursorul ">" atrage atenția că prin apăsarea tastei " \* " se va determina intrarea dispozitivului în modul PUNE ABSENȚE.

Cu ajutorul acestei comenzi profesorul poate introduce absențe la orice elev din acea clasă la ora respectivă, sau o absență la o altă oră din trecut pe care nu a introdus-o la momentul respectiv, numai la materia pe care o predă acel profesor. Informația se transmite automat, în timp real, prin SMS la părinții elevului.

# 3. Comanda **NOTE EXTEMPORAL**

Prin apăsarea tastei "  $\vee$  " de pe tastatura dispozitivului **CATALOG PROXA** comanda curentă devine cea înscrisă pe linia a treia – NOTE EXTEMPORAL.

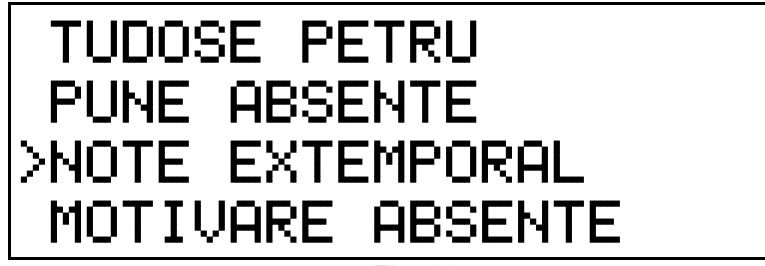

Fig. 20

În fig. 20, cursorul ">" atrage atenția că apăsarea tastei " <sup>★</sup> " va determina intrarea dispozitivului în modul

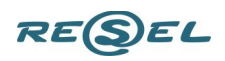

#### NOTE EXTEMPORAL.

Cu ajutorul acestei comenzi profesorul poate introduce notele la extemporale, numai la materia pe care o predă, la orice elev din acea clasă. Informația se transmite automat, în timp real, prin SMS la părinții elevului.

### 4. Comanda **MOTIVARE ABSENȚE**

Prin apăsarea tastei "  $\vee$  " de pe tastatura dispozitivului **CATALOG PROXA** comanda curentă devine cea înscrisă pe linia a treia – MOTIVARE ABSENȚE.

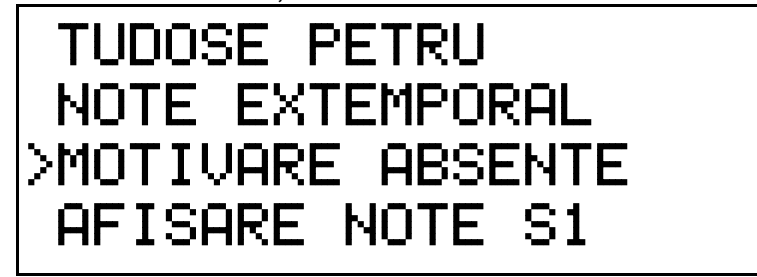

Fig. 21

În fig. 21, cursorul ">" atrage atenția că prin apăsarea tastei " \* " se va determina intrarea dispozitivului în modul MOTIVARE ABSENȚE.

Cu ajutorul acestei comenzi profesorul poate motiva absențe la orice elev din acea clasă numai la materia pe care o predă. Informația se transmite automat, în timp real, prin SMS la părinții elevului.

### 5. Comanda **AFIȘARE NOTE SEMESTRUL 1**

Prin apăsarea tastei "  $\bigvee$  " de pe tastatura dispozitivului **CATALOG PROXA** comanda curentă devine cea înscrisă pe linia a patra – AFIȘARE NOTE SEMESTRUL 1.

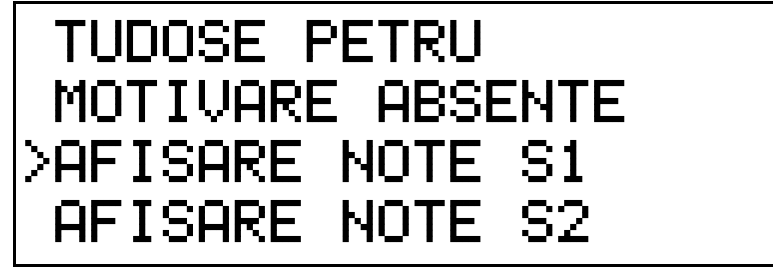

Fig. 22

În fig. 22, cursorul ">" atrage atenția că prin apăsarea tastei " \* " se va determina intrarea dispozitivului în modul AFIȘARE NOTE SEMESTRUL 1.

Cu ajutorul acestei comenzi profesorul poate vizualiza (spre aducere aminte) toate notele obținute de orice elev din acea clasă la materia respectivă în semestru 1 al anului școlar în curs.

## 6. Comanda **AFIȘARE NOTE SEMESTRUL 2**

Prin apăsarea tastei "  $\mathbf{V}$  " de pe tastatura dispozitivului **CATALOG PROXA** comanda curentă devine cea înscrisă pe linia a patra – AFIȘARE NOTE SEMESTRUL 2.

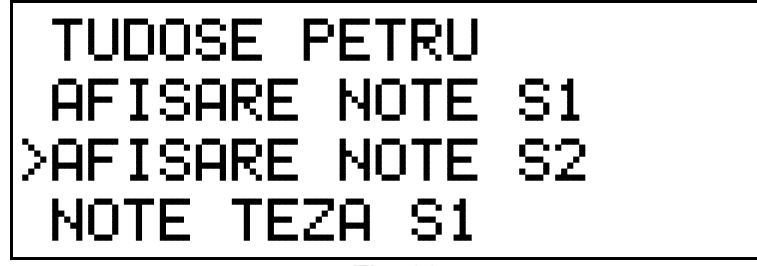

Fig. 23

În fig. 23, cursorul ">" atrage atenția că prin apăsarea tastei " \* " se va determina intrarea dispozitivului în

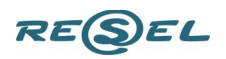

modul AFIȘARE NOTE SEMESTRUL 2.

Cu ajutorul acestei comenzi profesorul poate vizualiza (spre aducere aminte) toate notele obținute de orice elev din acea clasă la materia respectivă în semestru 2 al anului școlar în curs.

# 7. Comanda **NOTE TEZĂ SEMESTRUL 1**

Prin apăsarea tastei "  $\vee$  " de pe tastatura dispozitivului **CATALOG PROXA** comanda curentă devine cea înscrisă pe linia a patra – NOTE TEZĂ SEMESTRUL 1.

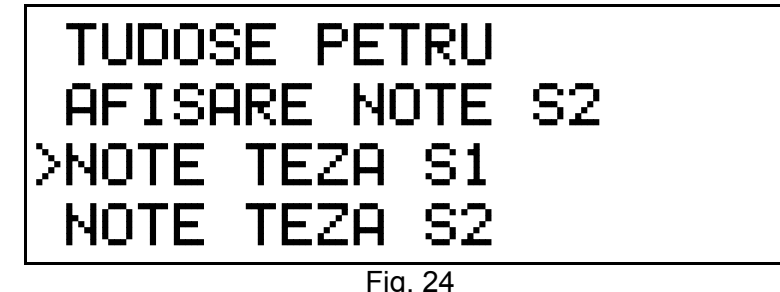

În fig. 24, cursorul ">" atrage atenția că prin apăsarea tastei " \* " se va determina intrarea dispozitivului în modul introducere NOTE TEZĂ SEMESTRUL 1.

Cu ajutorul acestei comenzi profesorul poate introduce notele la teza din semestrul 1, numai la materia pe care o predă, la orice elev din acea clasă. Informația se transmite automat, în timp real, prin SMS la părinții elevului.

## 7. Comanda **NOTE TEZĂ SEMESTRUL 2**

Prin apăsarea tastei "  $\vee$  " de pe tastatura dispozitivului **CATALOG PROXA** comanda curentă devine cea înscrisă pe linia a patra – NOTE TEZĂ SEMESTRUL 2.

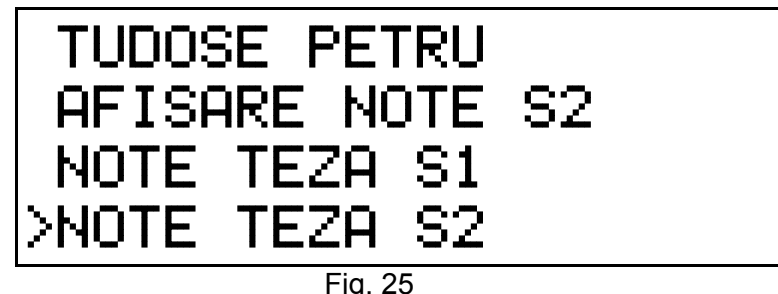

În fig. 25, cursorul ">" atrage atenția că prin apăsarea tastei " \* " se va determina intrarea dispozitivului în modul introducere NOTE TEZĂ SEMESTRUL 2.

Cu ajutorul acestei comenzi profesorul poate introduce notele la teza din semestrul 2, numai la materia pe care o predă, la orice elev din acea clasă. Informația se transmite automat, în timp real, prin SMS la părinții elevului.

Săgeata cu vârful indreptat în sus  $\uparrow$  din partea dreaptă a afisajului sugerează faptul că nu mai există comenzi în meniul secundar. Informațiile din meniul secundar se vor putea vizualiza numai prin apăsarea tastei " $\bigwedge$ " de pe tastatura dispozitivului.

Pentru informații suplimentare despre funcționarea sistemului vă stăm la dispoziție la numerele de telefon: 0232 244121, 0232 310054.

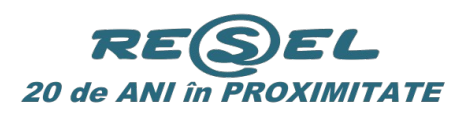

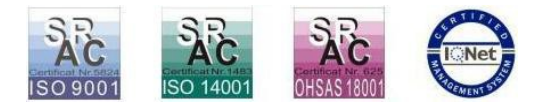

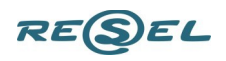